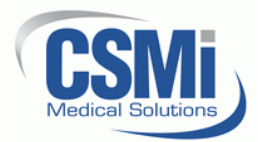

## **HUMAC2015 Software Installation Instructions**

## **1. Program Requirements**

- 1.1. Available USB 1.1 or 2.0 port.
	- 1.1.1. When connecting the HUMAC II interface to the PC, Windows may report *"This device performs better with a USB 2.0 port"*. This message is due to the electrical isolation used in the HUMAC64 and can be ignored.
	- 1.1.2. When installing the HUMAC drivers, the HUMAC Interface should be connected to the PC using a single USB cable or a non-powered extension. Do not use a powered extension cable when installing the HUMAC drivers. After the drivers are installed, the HUMAC can be connected using a single USB cable, a non-powered extension, or a powered extension cable.
- 1.2. DVD drive to install the software.
- *1.3.* Windows XP, Vista, Windows 7, and Windows8. *Note: The HUMAC I NORM and Biodex interfaces are only compatible with 32-bit Windows versions. The HUMAC II NORM and Biodex interfaces, Balance and 360 products are 32 and 64-bit Windows compatible.*
- 1.4. Windows .NET 3.5 for the HUMAC II drivers. *Note: .NET 3.5 is included with Windows 7 and Windows 8. An internet is required to download and install .NET 3.5 under Windows XP.*

#### **2. Before You Begin**

2.1. The HUMAC2015 software includes a licensing option which allows you to run a fullyfunctional trial version of the software for up to 45 days before the license is required. Before installing the software, confirm the computer's date and time are set correctly.

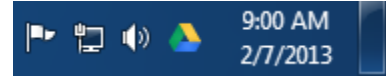

2.2. After installing the HUMAC program, *do not start the HUMAC program until the computer is delivered to the customer*. Starting the HUMAC program will start the trial period running.

## **3. Installing the HUMAC Program**

- 3.1. *Note: The HUMAC software must be installed before the HUMAC is connected to the computer. Do not plug the HUMAC cable into the computer's USB port until instructed to do so.*
- 3.2. Place the HUMAC DVD in your computer. The setup program should begin running.
- 3.3. Windows 8.
	- 3.3.1. If you are running Windows 8, you may see the following message. Click the **More Info** link to continue.

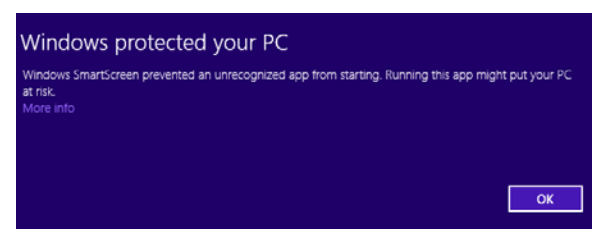

3.3.2. Windows will then display information about the HUMAC Program. Click the **Run Anyway** button.

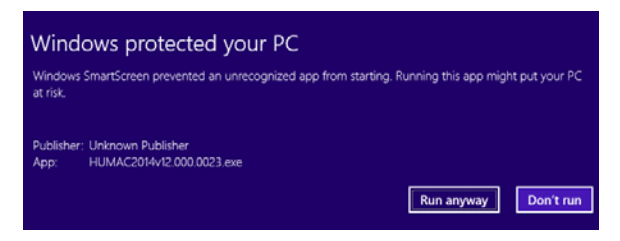

- 3.4. We suggest you accept the default installation options at each screen.
- 3.5. The HUMAC program will also install Microsoft's Direct X library. Select the default installation options at each screen.
- 3.6. Complete the setup program.

#### **4. Importing Data from a Previous HUMAC Program**

- 4.1. *Note: If you are upgrading from an earlier HUMAC Version, e.g. 2004 or 2009, or the HUMAC program reports the database must be updated, run the following import procedure to upgrade your database.*
- 4.2. Start and exit the HUMAC2015 program one time to setup the default HUMAC2015 files.
- 4.3. From the **Windows Task Bar**, select, **Start**, **All Programs**, **HUMAC2015**, **Utilities**, **Upgrade Database to 2015**.
- 4.4. From the Database Upgrade program, select **Upgrade**, **HUMAC200? to 2015** for the version you are upgrading from. The HUMAC will fill-in the Machine you are connected to and the Database Source and Destination file locations.

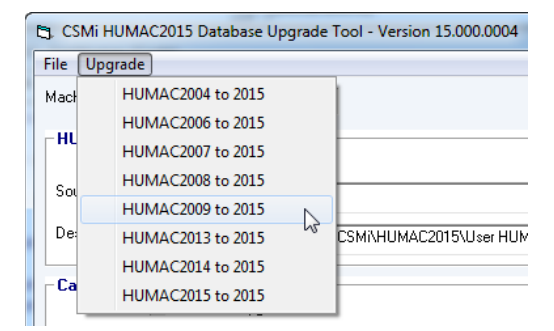

4.5. Click the **Start** button.

4.6. The HUMAC will ask you to confirm that any existing 2015 data will be over-written. Click the **OK** button to continue. *Note: A copy of your original data will be imported into 2015. All previous HUMAC data will remain on the computer.*

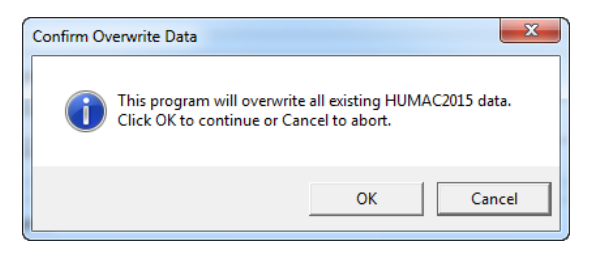

4.7. The Upgrade program will convert your data to the new HUMAC2015 format. This may take a long time based on the amount of data in your database. When the upgrade process is complete, the HUMAC will display the completed dialog box. Click the **OK** button to continue.

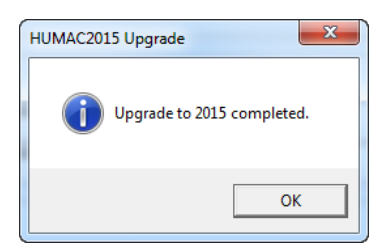

4.8. From the **File** menu, select **Exit** to exit the Upgrade Program.

### **5. Installing the HUMAC I USB Drivers – NORM & Biodex System**

- 5.1. With the CYBEX and PC turned on, plug the HUMAC USB cable into the PC.
- 5.2. Windows will start the **Found New Hardware Wizard** for the **USB Device** click the **Next>** button.

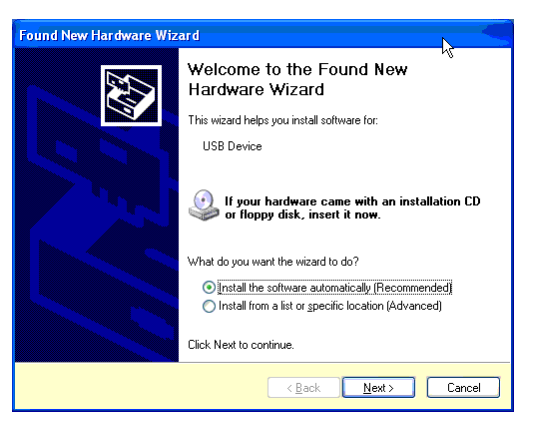

5.3. When the **Logo Testing** message appears, select click the **Continue Anyway** button.

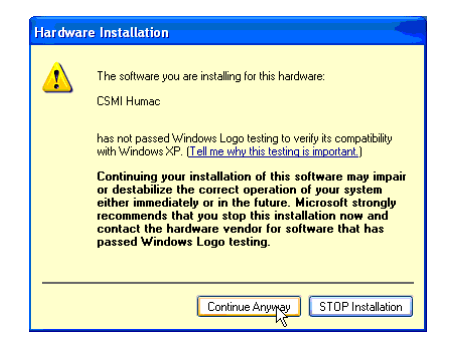

5.4. Windows will complete loading the USB Device drivers. When the process completes, click the **Finish** button.

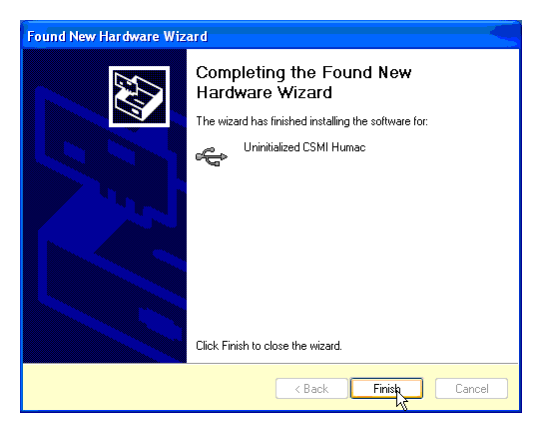

5.5. Windows will start the **Found New Hardware Wizard** for the **CSMI Humac**. Click the **Next>** button.

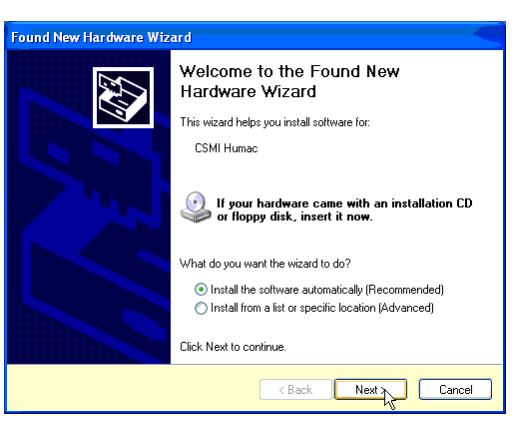

5.6. When the **Logo Testing** message appears, click the **Continue Anyway** button.

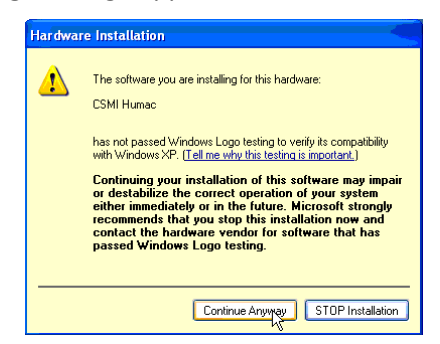

5.7. Windows will complete loading the **CSMI Humac** drivers. When the process completes, click the **Finish** button.

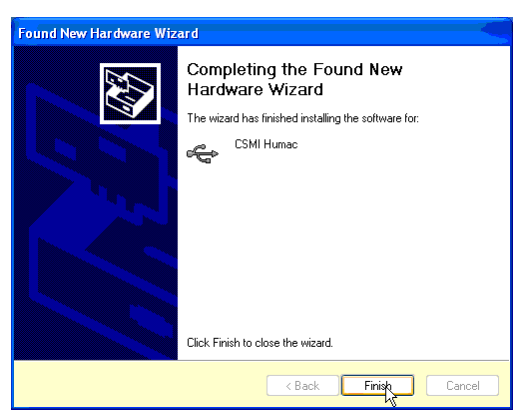

5.8. Windows will then display the **Found New Hardware** completion message. The message should report *"Your new hardware is installed and ready to use"*. Click the **X** to close the window.

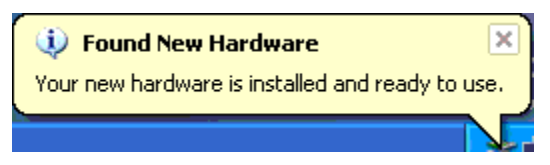

- **6. Installing the HUMAC COMMUSB Drivers – HUMAC360 and Weight Stack**
	- 6.1. With the PC turned on plug the HUMAC USB cable into the interface board.
	- 6.2. Windows will start the **Found New Hardware Wizard** for the **USB Device** click the **Locate and install driver software (recommended)** option.

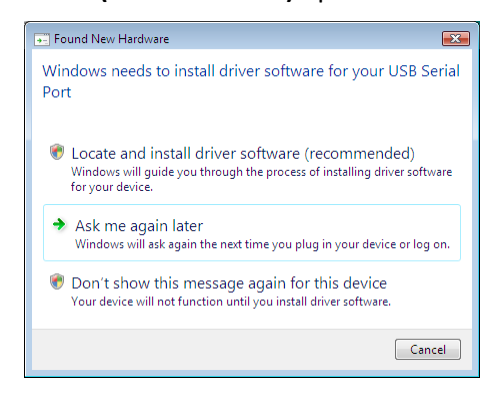

6.3. If Windows says it needs permission to continue, click the **OK** button.

6.4. Windows will ask you to install the CD. Place the CD in the computer and click **I don't have the disk. Show me other options**.

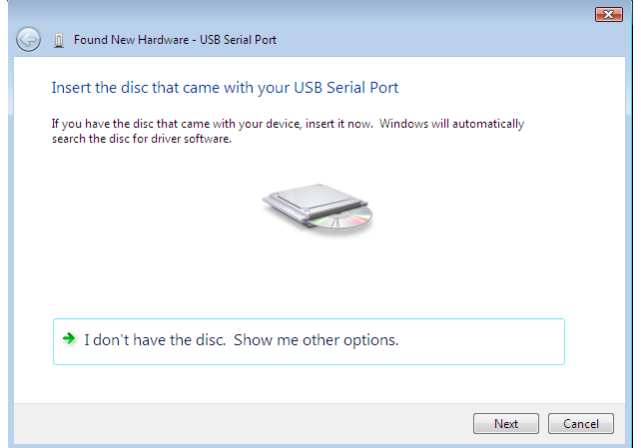

6.5. Click the **Browse my computer for driver software** link.

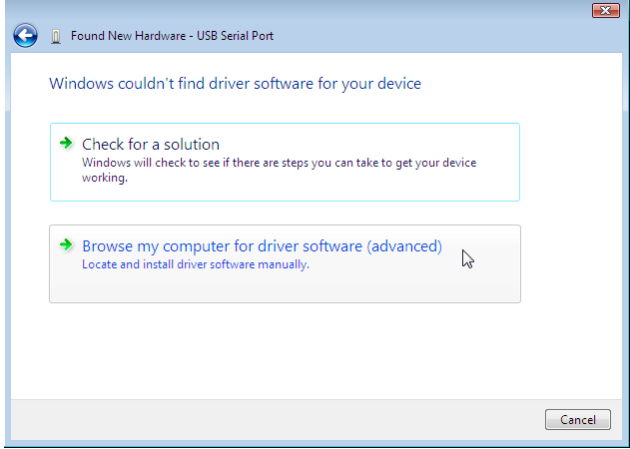

6.6. Click the **Browse** button and select **D:\USBCOMM**. Click the **Next** button to continue.

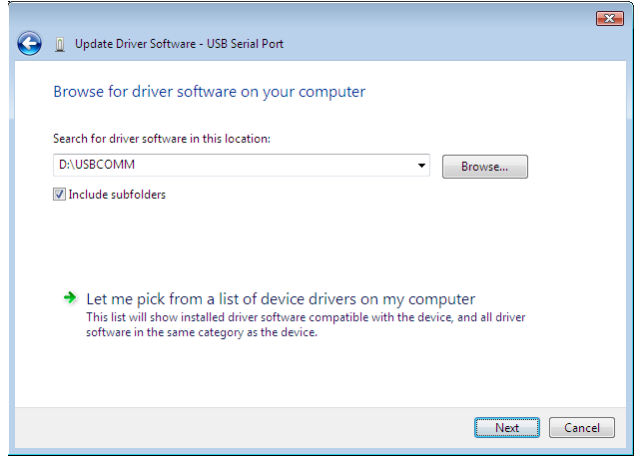

6.7. Windows will load the driver and report success.

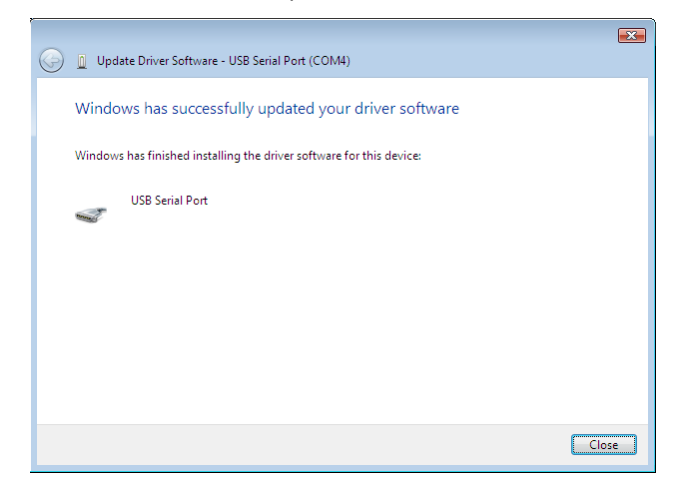

- **7. Installing the HUMAC64 USB Drivers – NORM & Biodex System**
	- 7.1. Note: If you are installing the HUMAC drivers on 64-bit versions of Windows you may see a Hash Error. If so, you must re-start the computer disabling the Driver Signature Enforcement and then run the procedure to install the drivers.

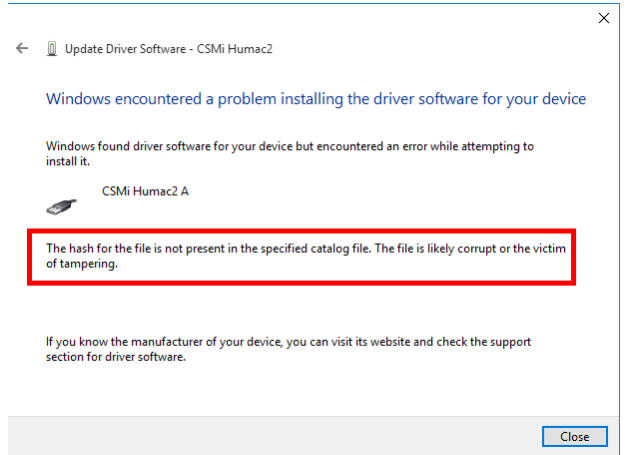

**Figure 1 Driver Hash Error**

7.1.1. For Windows 8 and Windows 10, while holding the Shift key, click the Windows icon and select **RESTART**.

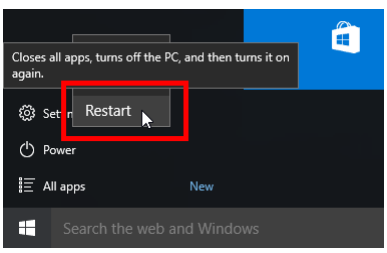

**Figure 2 Hold the SHIFT Key while you do this**

7.1.2. Once your computer has rebooted you will be able to choose the Troubleshoot option.

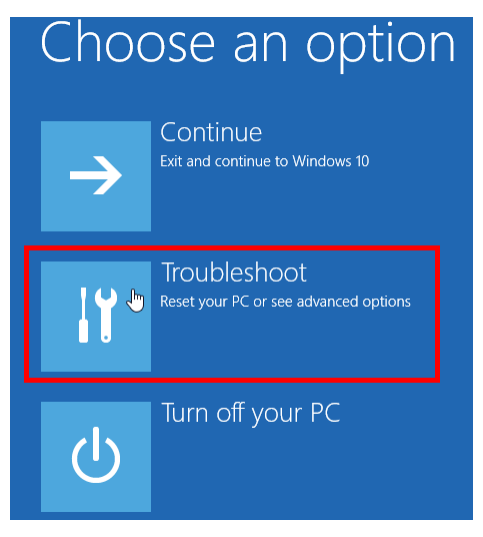

7.1.3. Select **ADVANCED OPTIONS**.

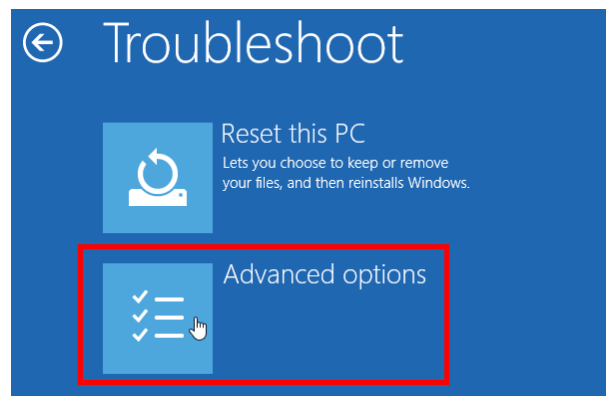

7.1.4. Select **STARTUP SETTINGS**.

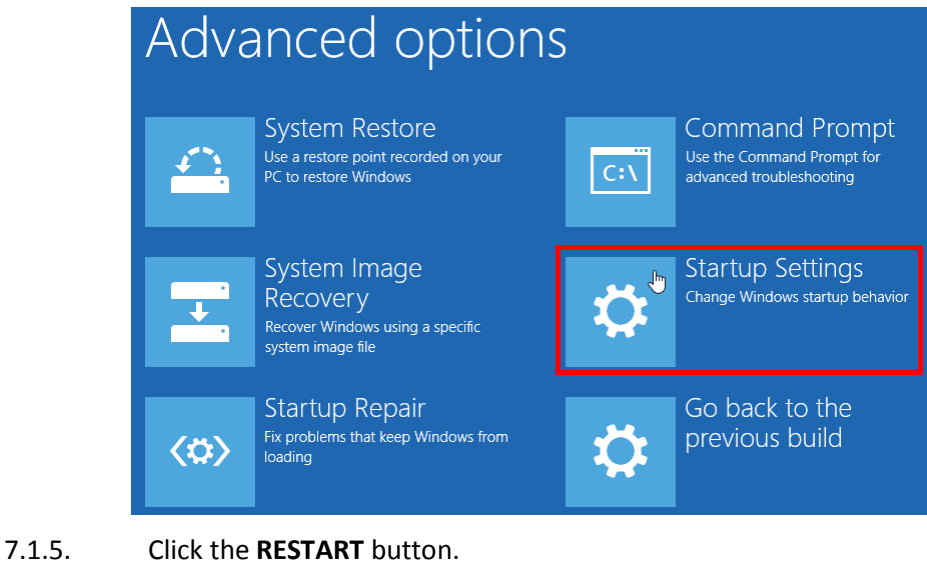

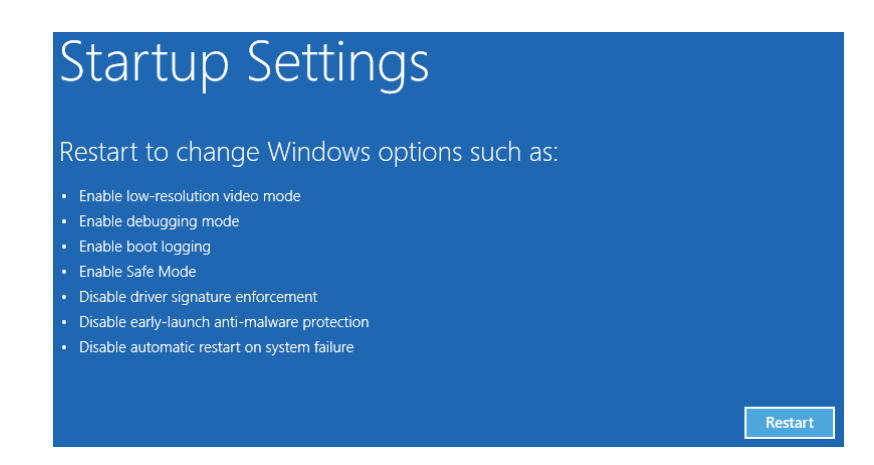

7.1.6. Press the 7 key or the F7 key to select **DISABLE DRIVER SIGNATURE ENFORMCEMENT**.

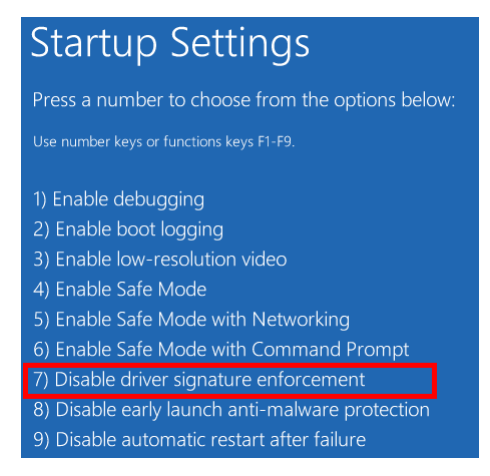

- 7.1.7. The computer will re-start and you can continue with installing the drivers. *Note: You only need to do this to install the drivers. Once they are installed, you can start the computer normally.*
- 7.2. With the CYBEX and PC turned on, plug the HUMAC USB cable into the PC.
- 7.3. Windows will report Installing device driver software.

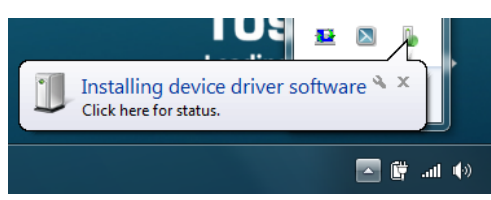

- 7.4. After a short time Windows will report the drivers were not successfully installed.
- 7.5. From the Windows **Start** menu, select **Control Panel**.
- 7.6. Select the **System and Security** link.

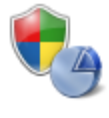

**System and Security** Review your computer's status Back up your computer Find and fix problems

7.7. In the System Area, select the Device Manager link.

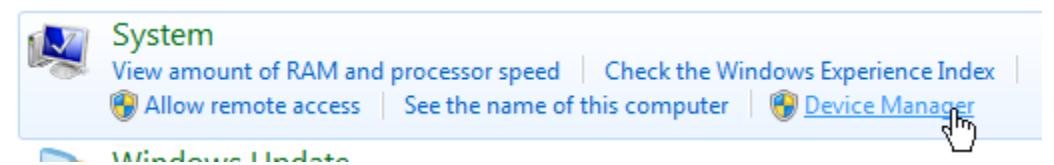

7.8. Under **Device Manager**, **Other Devices** you will see two **CSMi Humac2** items.

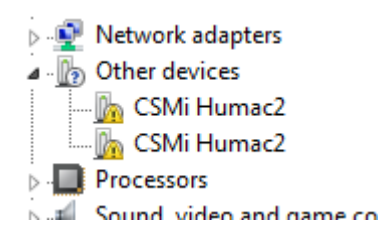

7.9. Right-click the first **CSMi Humac2** and select **Update Driver Software…**

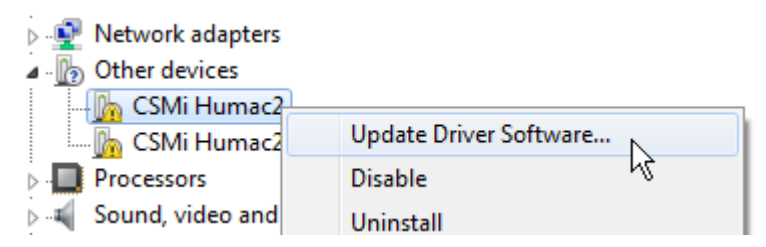

7.10. From the **Update Driver Software** dialog box, select **Browse my computer for driver software**.

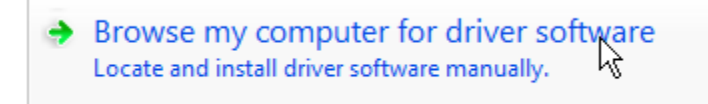

7.11. From the **Browse for driver software** dialog box, click the **Browse** button and select the **Drivers\_II** folder on the HUMAC DVD. Confirm **Include subfolders** is selected.

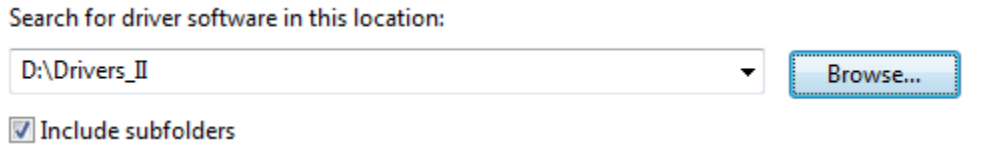

- 7.12. Click the **Next** button.
- 7.13. Windows will display the **Windows can't verify the publisher** dialog box. Click the **Install this driver software anyway** link.

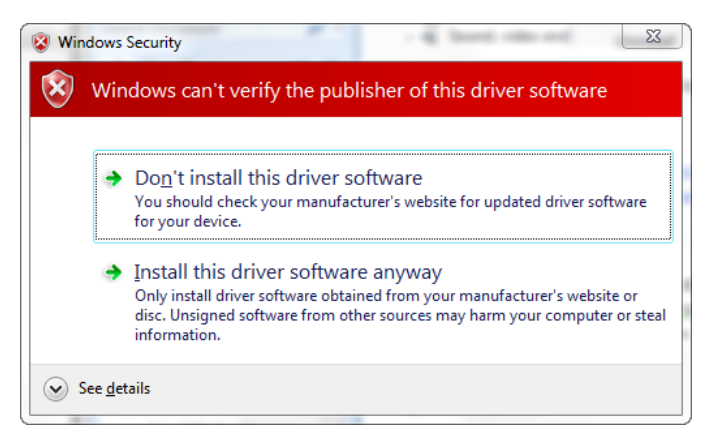

7.14. Windows will start installing the software.

# Installing driver software...

7.15. After the driver software is successfully installed, click the **Close** button.

Windows has successfully updated your driver software

Windows has finished installing the driver software for this device:

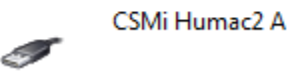

- 7.16. The **Device Manager** will now show a **CSMi Humac2** under **Other devices** and a **CSMi Humac2 A** under **Universal Serial Bus controllers**.
	- **Programmation** 4 <u>b</u> Other devices **Example 2** CSMi Humac2  $\triangleright$  **Processors** > -4 Sound, video and game controllers **D** July System devices J. J. Universal Serial Bus controllers CSMi Humac2 A Standard Enhanced PCI to USB Host (
- 7.17. Unplug the HUMAC USB cable from the computer. You will hear the PC "ping" that the cable is unplugged. Plug the cable back in. Windows will automatically load the remaining CSMi Humac2 drivers. Once this is completed you will see a **CSMi Humac2 A** and **CSMi Humac2 B** under the **Universal Serial Bus controllers**.

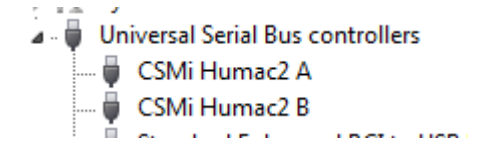

7.18. From the **Windows Start** menu, select **Start**, **All Programs**, **Accessories**. Right-click **Command Prompt** and select **Run as administrator**.

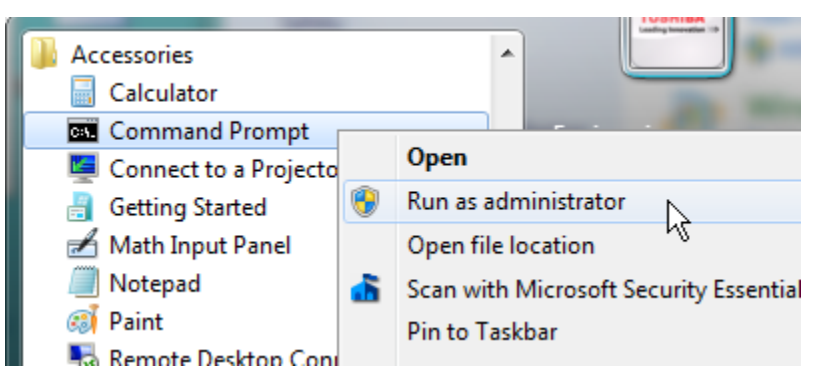

- 7.19. From the Windows **The following program will make changes…** dialog box, click the **Yes** button. Windows will open an **Administrator: Command Prompt** window.
- 7.20. 64-bit Windows
	- 7.20.1. From the **Command Prompt**, enter (omitting quotes): "**cd \Windows\Syswow64**" and press the **Enter** key.

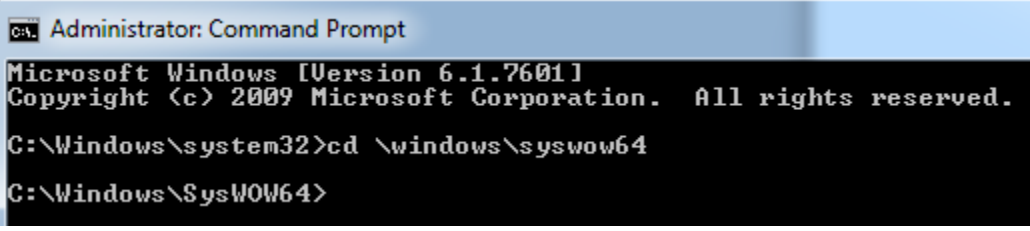

- 7.21. 32-bit Windows
	- 7.21.1. From the **Command Prompt**, enter (omitting quotes): "**cd \Windows\System32**" and press the **Enter** key.
- 7.22. From the Command Prompt, type "**RegHUMAC64**" and press the **Enter** key
- 7.23. Windows should report "**…the type library was registered successfully**".

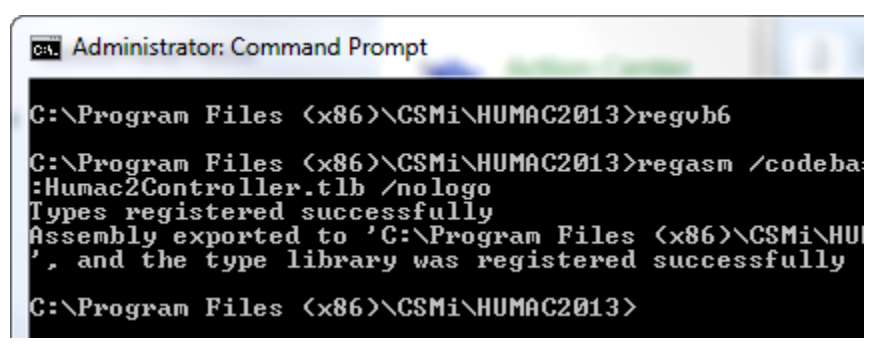

- 7.24. From the Command Prompt, type "**exit**" and press the **Enter** key to close the **Command Prompt** window.
- 7.25. The HUMAC64 drivers are now correctly installed.

### **8. Enabling the .NET Framework 3.5 in Control Panel**

- *8.1. Note: These steps are performed automatically during the HUMAC installation and are provided here as a reference.*
- 8.2. You can enable the .NET Framework 3.5 yourself through Control Panel. This option requires an Internet connection.
- 8.3. To enable the .NET Framework 3.5 in Control Panel
	- 8.3.1. On the **Start** screen, type and then choose **Control Panel**. (To access the Start screen, press the Windows logo key on your keyboard.)
	- 8.3.2. Choose **Programs**, and then choose **Turn Windows features on or off**.
	- 8.3.3. Select the **.NET Framework 3.5** (includes .NET 2.0 and 3.0) check box.
	- 8.3.4. You do not need to select the child items for **Windows Communication Foundation (WCF) HTTP activation**.